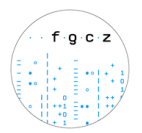

# **Creating an order in B-Fabric for Illumina / Short Read Sequencing: RNA and DNA Samples**

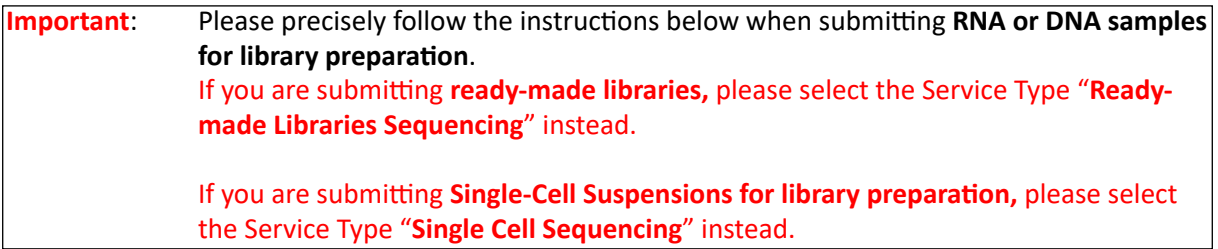

### **RNA samples**

- 1. We need 300ng-2ug for standard library prep. Please check our application page for the requirements of the specific protocols<https://fgcz-intranet.uzh.ch/FullServiceSequencing> Dilute the samples to the same concentration. We prefer 100ng/ul, the lowest possible concentration is 2ng/ul for standard library prep. If this is not possible, please dilute to the highest concentration possible compared to your other samples. For low input RNA samples, please check with your coach as this will depend on the library prep kit.
- 2. Please dilute your samples in water or EB buffer.
- *3.* Please use 1.5 ml Eppendorf tubes. For large orders (>32 samples) we encourage you to submit your samples in plates. The following plates (or similar) should be used: *- Eppendorf twin.tec®-PCR-Platte 96 LoBind, semi-skirted or skirted*
	- *BioRad Hard-Shell® 96-Well PCR Plates*

### **DNA samples**

- 1. We need 100ng-500ng for standard library prep. Please check our application page for the requirements of the specific protocols<https://fgcz-intranet.uzh.ch/FullServiceSequencing> Dilute the samples to the same concentration. We prefer 100ng/ul, the lowest possible concentration is 2ng/ul for standard library prep. If this is not possible, please dilute to the highest concentration possible compared to your other samples. For low input DNA samples, please check with your coach as this will depend on the library prep kit.
- 2. Please dilute your samples in water or EB buffer.
- 3. Please use 1.5 ml Eppendorf tubes. For large orders (>32 samples) we encourage you to submit your samples in plates. The following plates (or similar) should be used:
	- *Eppendorf twin.tec®-PCR-Platte 96 LoBind, semi-skirted or skirted*
	- *BioRad Hard-Shell® 96-Well PCR Plates*
- 4. Please run your samples in a gel and attach the picture in the comments section of the order.

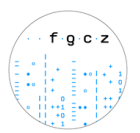

## <span id="page-1-0"></span>**1.1) Order submission: step-by-step guide: samples delivered in TUBES**

For large orders (>32 samples) we encourage you to submit your samples in plates. You need the explicit approval of your coach in case you want to deliver more then 32 samples in tubes.

When delivering **samples in plates** please follow the instructions found **[here](#page-4-0)**.

- 1. Please login to your project main page on B-Fabric. If you have more than one project at the FGCZ, please make sure you are on the correct project page.
- 2. Click on the "Orders" button listed on the left part of the screen:

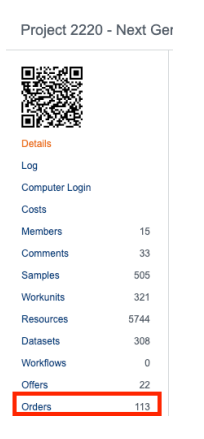

- 3. Click on the "Create Order" button.
- 4. Under "**Service Area**", click on "**High Throughput Sequencing**" and fill up the form (select application, instrument, library protocol etc.) as best you can. If you indicate "*I don't know*", your coach will get in touch with you to clarify your order.

Select the option "**Tube**" for the Sample Submission and indicate the number of physical tubes you want to deliver.

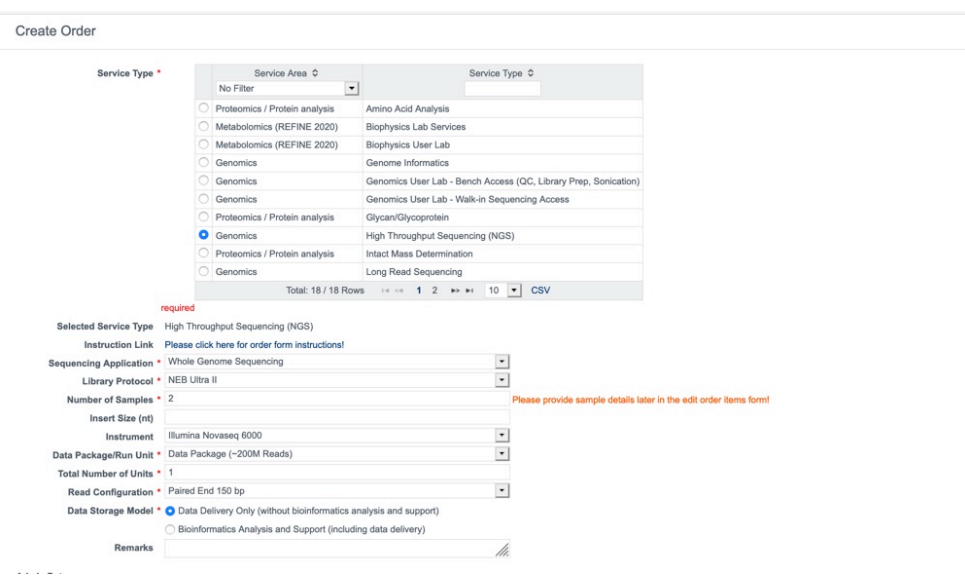

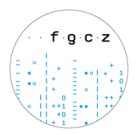

Note: Please indicate any special instruction in the "Remarks" field.

- 5. Check if the **billing address** is correct. Please note that ETH/UZH users will be required to enter their fund number for invoicing. If not sure about the fund number please ask your group leader. Click on **Agree** and **Save**.
- 6. A table will open with fields for the number of samples you have chosen. If you have more samples, add any number of the fields by using the "Add Item(s)" option. Would you like to add already existing samples from previous orders within the same project, please click on "Add Item(s) Using Samples.

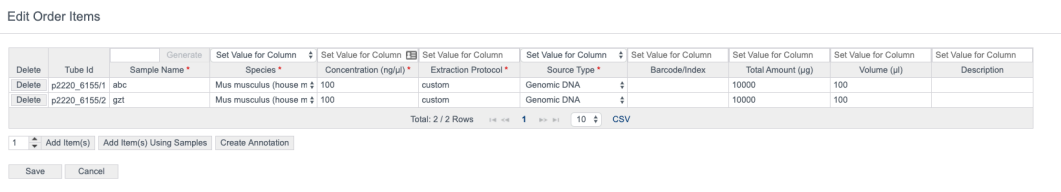

7. Enter the information about your samples like **Sample Name**, **Species**, **Concentration, Extraction Protocol etc.**

#### **Assign sample attributes by copy and paste from a local spreadsheet**

If you would like to assign sample attributes in bulk, you may copy/paste values from a local spreadsheet (see below):

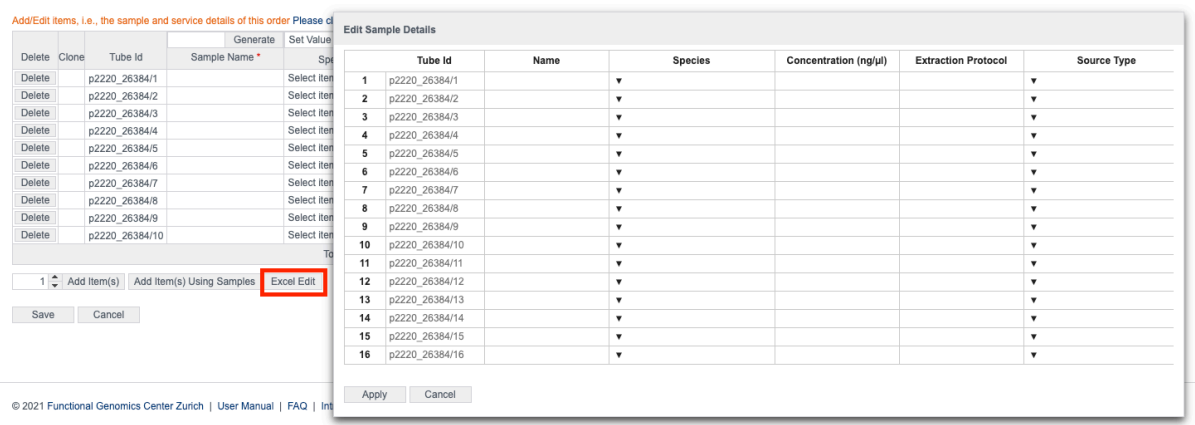

After clicking on "**Excel Edit**", a pop-up window will open. You must then copy the attributes from your local spreadsheet, navigate to the pop-up window, and press Ctrl + V to assign your values directly to the samples.

The pop-up table works very similar to Excel and can be auto-filled the same way.

8. Please leave the **Tube Id** unchanged and use these numbers (Order ID, e.g. o26381/1) when labeling your tubes. Please label your tubes on **top and on the side** with the Tube ID.

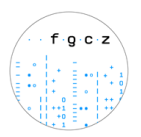

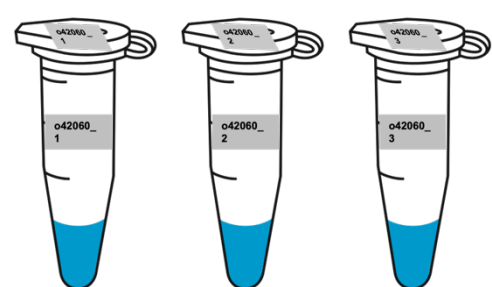

- 9. Click on "Save"
- 10. Click on "Submit Order" button on the bottom of the page.
- 11. Your project coach will check the order, accept the order and will add an offer based on your order. Please check the offer and if everything is in order, please bring the samples together with the signed offer and confirmation form.

Once you are at the door of the FGCZ you can call the **Genomics Sample Delivery number (reachable from 09:00-17:00)**.

**Do not bring the samples if your order has not been accepted by your coach!**

**IMPORTANT: Once you bring or sent the samples, we will process the samples according to the order details accepted by your coach in Bfabric. We will only refer to the order form on the offer and NOT look at any off-Bfabric communication you had with any staff member.**

- 12. The signed confirmation form means that you agree to our terms and conditions.
- 13. You will receive status updates every time a milestone is reached in the processing of your order. The current state can always be checked on the order page.

**Sequencing Output [Disclaimer]:** Please note that we cannot guarantee the exact read numbers per sample but do our best to provide the requested amount of data.

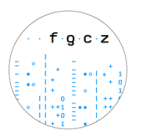

# <span id="page-4-0"></span>**1.2) Order submission: step-by-step guide: samples delivered in PLATES**

When delivering **samples in tubes** please follow the instructions found **[here](#page-1-0)**.

- 1. Please login to your project main page on B-Fabric. If you have more than one project at the FGCZ, please make sure you are on the correct project page.
- 2. Click on the "Orders" button listed on the left part of the screen:

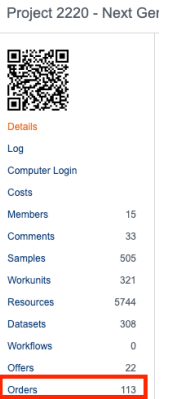

- 3. Click on the "Create Order" button.
- 4. Under "**Service Area**", click on "**High Throughput Sequencing**" and fill up the form (select application, instrument, library protocol etc.) as best you can. If you indicate "*I don't know*", your coach will get in touch with you to clarify your order.

Select the option "**Plate**" for the Sample Submission (see below) and indicate the number of physical plates you want to deliver.

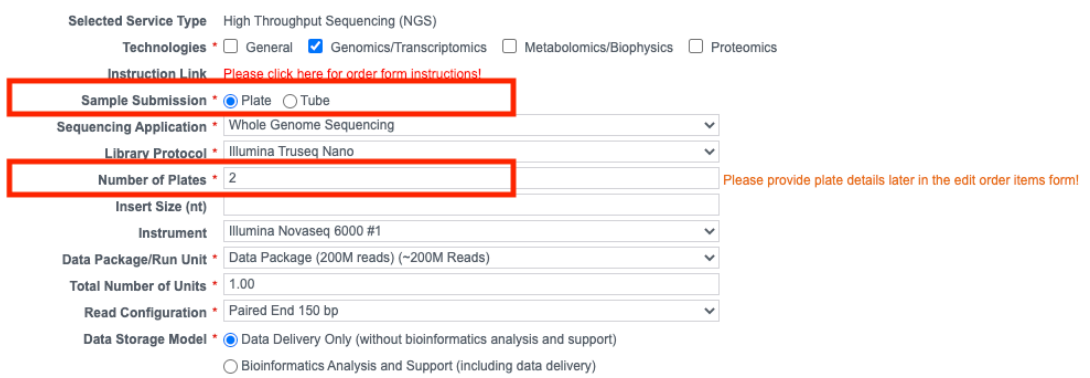

Note: Please indicate any special instruction in the "Remarks" field.

- 5. Check if the **billing address** is correct. Please note that ETH/UZH users will be required to enter their fund number for invoicing. If not sure about the fund number please ask your group leader. Click on **Agree** and **Save**.
- 6. A table will open with fields for the number of plates you have chosen. If you have more plates, add any number of the fields by using the "Add Item(s)" option.

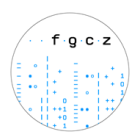

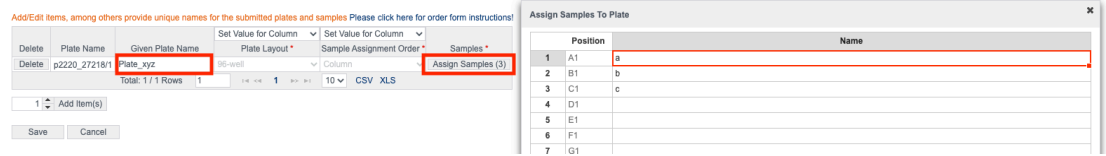

Define the **Plate Name**, **Plate Layout** (Standard: *96-well*) and **Sample Assignment Order** (Standard: *Column-wise*).

Click on "**Assign Samples**" and copy and paste your sample names from an excel spreadsheet. **Please make sure that the plate positions and sample names match!**

**Important**: When submitting samples in plates please note that **row-wise sample assignment is not allowed without explicit approval by your coach**. Whenever possible please assign the samples column-wise without any blank wells.

- 7. Click on "Save".
- 8. You will be forwarded to the screen seen below. Click on "**Edit Samples**" for each plate and fill out the mandatory additional fields for the samples on that plate. Please note that you can also use mock values for fields like "*Concentration*" in case this is not relevant for you.

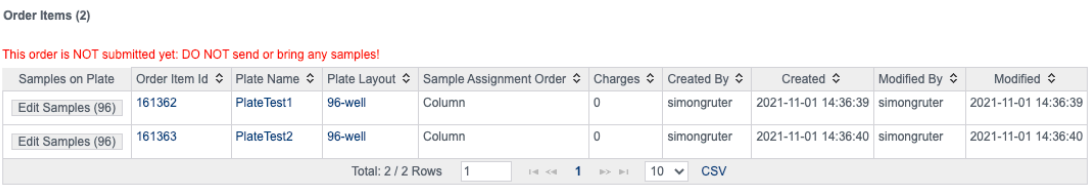

Edit Order Items Show Samples on Plate

- 9. Please use the **Plate Name** and the **Tube Id** (Order ID, e.g. o26381/1) when labeling your plates. Please label your plates on **top and on the side**.
- 10. Click on "Submit Order" button on the bottom of the page.
- 11. Your project coach will check the order, accept the order and will add an offer based on your order. Please check the offer and if everything is in order, please bring the samples together with the signed offer and confirmation form.

Once you are at the door of the FGCZ you can call the **Genomics Sample Delivery number (reachable from 09:00-17:00)**.

**Do not bring the samples if your order has not been accepted by your coach!**

**IMPORTANT: Once you bring or sent the samples, we will process the samples according to the order details accepted by your coach in Bfabric. We will only refer to the order form on the offer and NOT look at any off-Bfabric communication you had with any staff member.**

12. The signed confirmation form means that you agree to our terms and conditions.

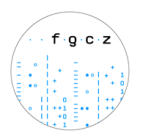

13. You will receive status updates every time a milestone is reached in the processing of your order. The current state can always be checked on the order page.

**Sequencing Output [Disclaimer]:** Please note that we cannot guarantee the exact read numbers per sample but do our best to provide the requested amount of data.